# SICONFI

# **Manual do Usuário**

**Meu Perfil**

Data e hora de geração: 19/04/2025 11:20

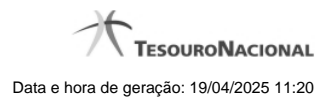

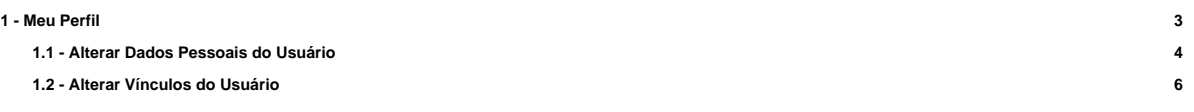

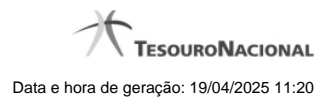

# **1 - Meu Perfil**

Permite que o usuário altere seus dados pessoais e vínculos.

[Alterar Dados Pessoais do Usuário](http://manualsiconfi.tesouro.gov.br/entrada-no-sistema/meu-perfil/alterar-dados-pessoais-do-usuario)

[Alterar Vínculos do Usuário](http://manualsiconfi.tesouro.gov.br/entrada-no-sistema/meu-perfil/alterar-vinculos-do-usuario)

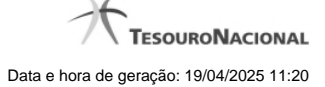

### **1.1 - Alterar Dados Pessoais do Usuário**

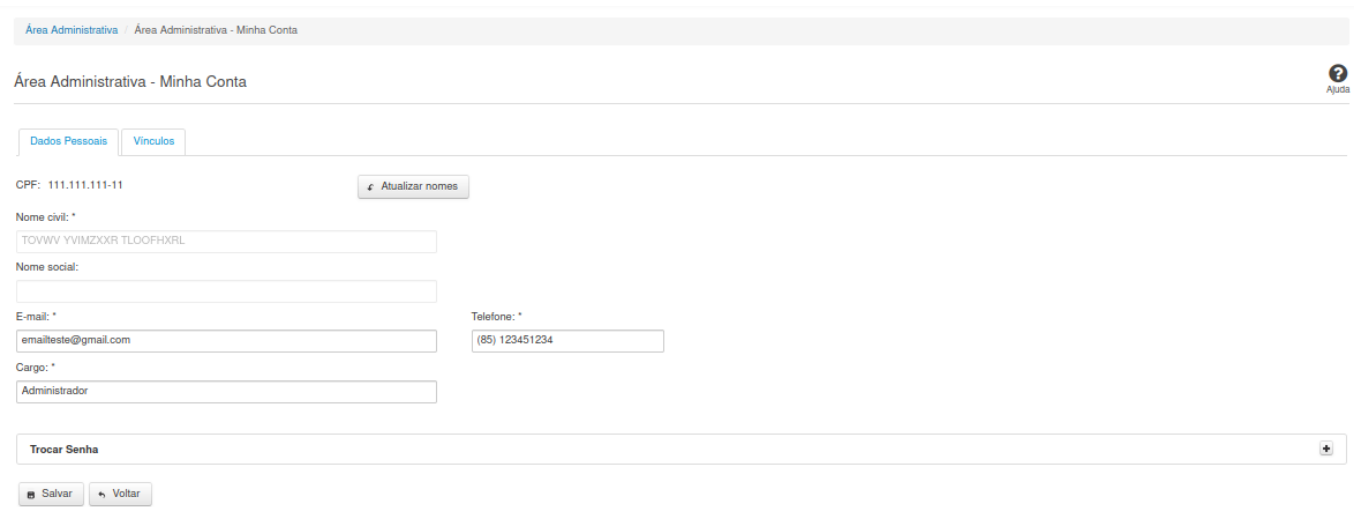

#### **Alterar Dados Pessoais do Usuário**

Essa tela permite que você altere seus dados cadastrais.

Neste momento você tem as seguintes opções:

- 1. Alterar os campos desejados e clicar no botão "Salvar", caso queira efetivar as alterações na base de dados do sistema.
- 2. Clicar no botão "Voltar", caso queira retornar ao Painel de Controle.

#### **Aba Dados Pessoais:**

#### **Campos de Entrada**

**CPF:** Não habilitado. Preenchido pelo sistema com o seu CPF.

**Nome civil:** Não habilitado. Preenchido pelo sistema com o seu nome civil. Campo obrigatório.

**Nome social:** Não habilitado. Preenchido pelo sistema com o seu nome social.

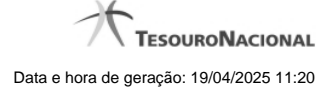

**E-mail:** Informe o novo e-mail. Campo obrigatório.

**Telefone:** Informe o novo telefone. Campo obrigatório.

**Cargo:** Informe o novo cargo. Campo obrigatório.

**Senha:** Informe a senha atual.

**Nova Senha:** Informe a nova senha.

**Confirme Nova Senha:** Informe novamente a nova senha.

#### **Botões**

**Atualizar Nomes** - Clique nesse botão para que o sistema atualize os nomes no seu cadastro de usuário.

**Salvar** - Clique nesse botão para salvar as informações no seu cadastro de usuário.

**Voltar -** Clique nesse botão para retornar para a tela inicial da área restrita do módulo selecionado.

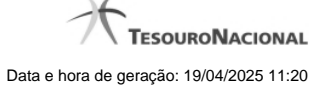

## **1.2 - Alterar Vínculos do Usuário**

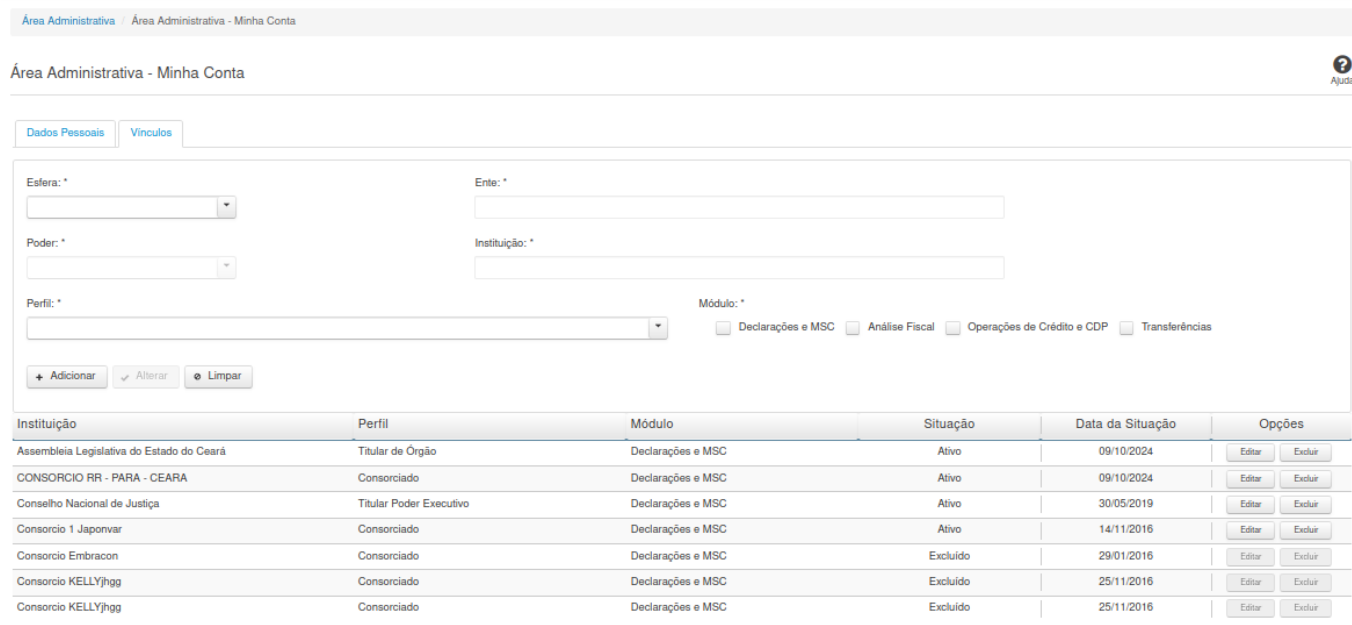

#### **Alterar Vínculos do Usuário**

Essa tela permite que você altere seus dados cadastrais.

Neste momento você tem as seguintes opções:

- 1. Clicar no botão "Adicionar", caso queira adicionar um vínculo ao seu usuário.
- 2. Clicar no botão "Excluir", caso queira excluir um vínculo associado ao seu usuário.
- 3. Clicar no botão "Voltar", caso queira retornar para a tela inicial da área restrita.

**Aba Vínculos:**

#### **Campos de Entrada**

**Esfera:** Selecione na lista a esfera relacionada ao vínculo que você deseja alterar/incluir. Campo obrigatório.

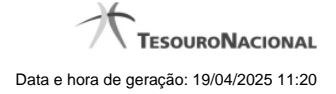

**Ente:** Informe o ente relacionado ao vínculo que você deseja alterar/incluir. Campo obrigatório.

**Poder:** Selecione na lista o poder relacionado ao vínculo que você deseja alterar/incluir. Campo obrigatório.

**Instituição:** Informe a instituição relacionada ao vínculo que você deseja alterar/incluir. Campo obrigatório.

**Perfil:** Selecione na lista o perfil do vínculo que você deseja alterar/incluir. Campo obrigatório.

**Módulo:** Marque os módulos que você deseja alterar/incluir. Campo obrigatório.

Serão exibidos todos os vínculos já cadastrados para o usuário e apresentados os seguintes campos:

**Instituição Perfil Módulo Situação Data da Situação**

#### **Botões**

**Adicionar -** Clique nesse botão para adicionar um vínculo ao seu usuário.

**Excluir** - Clique nesse botão para excluir um vínculo associado ao seu usuário.

**Voltar -** Clique nesse botão para retornar para a tela inicial da área restrita do módulo selecionado.